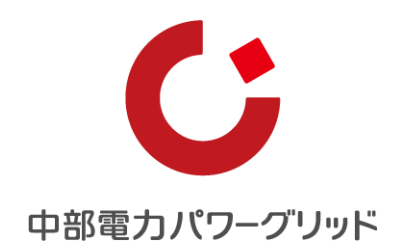

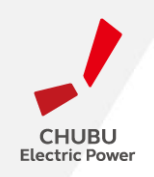

# **再エネ出力制御システム 事業者マイページ操作マニュアル**

中部電力パワーグリッド株式会社

2023年12月

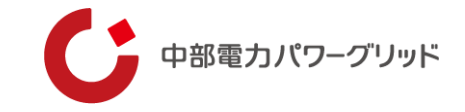

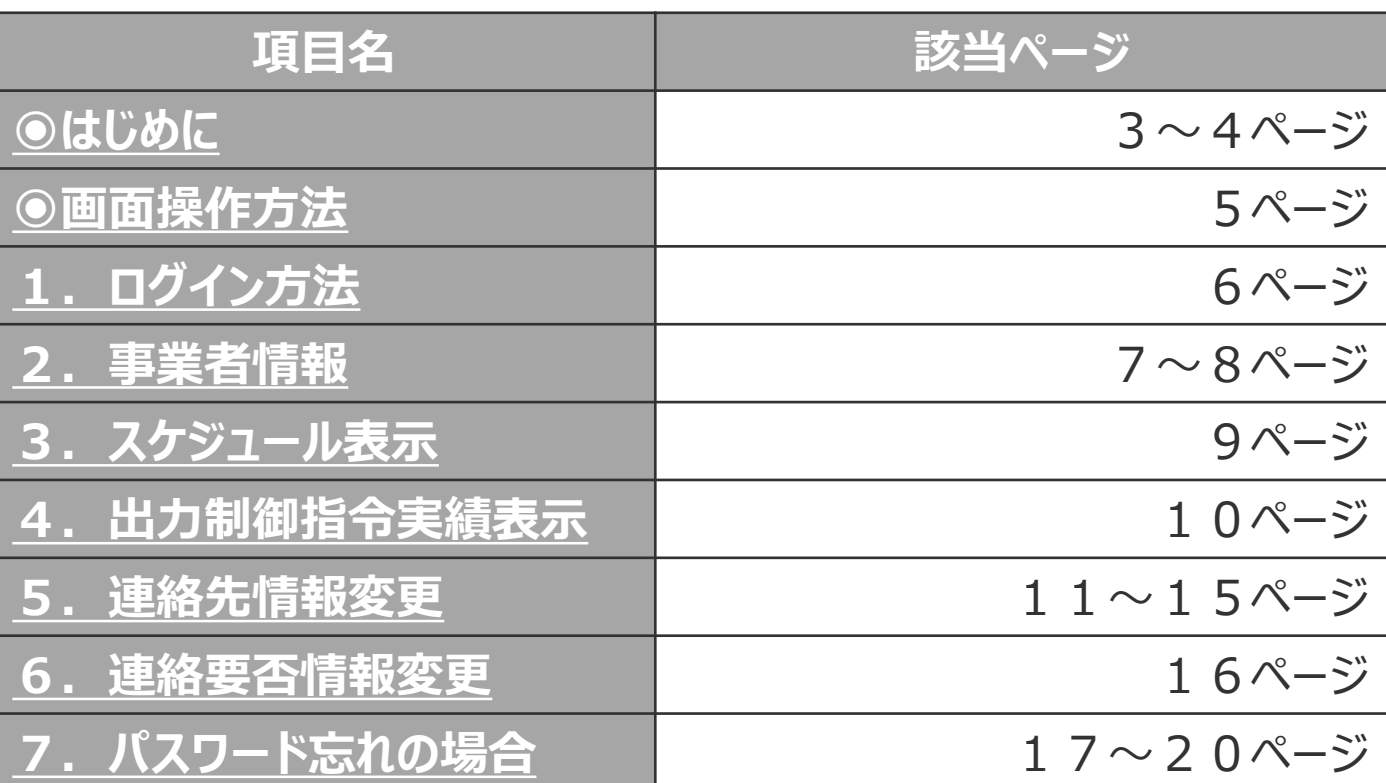

※**項目名をクリックすることで該当ページへ飛ぶことができます。**

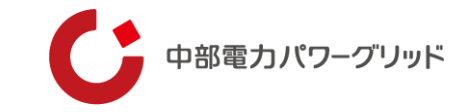

# <span id="page-2-0"></span>**はじめに**

**はじめに**

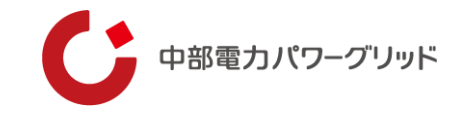

#### **1.「再エネ出力制御システム 事業者マイページ」とは**

**「再エネ出力制御 事業者マイページ」(以下、「事業者マイページ」といいます。)は、当社が優先給電ルールに基づき実施 する出力制御指令内容の確認や出力制御指令時の連絡先(電話番号およびメールアドレス)の変更ができるサイトです。**

#### **2.事業者マイページの利用者**

**事業者マイページの利用者は、以下の利用者に限ります。 ✓発電所IDを所有する発電事業者**

#### **3.事業者マイページの提供内容**

**事業者マイページでは、以下の情報を閲覧および変更することが可能です。 ✓再エネ出力制御スケジュールの閲覧 ✓再エネ出力制御指令実績の閲覧 ✓再エネ出力制御時の連絡先確認および変更**

**✓翌日出力制御連絡要否の確認および変更(一部の発電所は変更不可)**

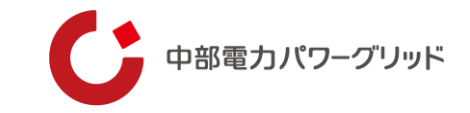

# <span id="page-4-0"></span>**画面操作方法**

<span id="page-5-0"></span>**1.ログイン方法**

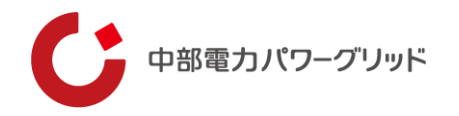

#### **1.ログイン方法**

**事業者マイページのログイン方法について説明します。**

#### **(1)ログイン画面表示**

**ブラウザに事業者マイページのアドレスを入力します。 アドレスは、当社よりお送りする「『発電所ID』の発行等について (お知らせ)」に記載されています。**

**(2)ログイン方法**

**ご利用ID(発電所ID)およびパスワードを入力し、ログインボタン をクリックしてログインを行ってください。**

#### **(3)その他**

- **・お知らせ欄には、システムメンテナンス等当社からのお知らせ事項 を掲載します。**
- **・パスワードがご不明な場合は、本マニュアル17~20スライドを ご確認ください。**

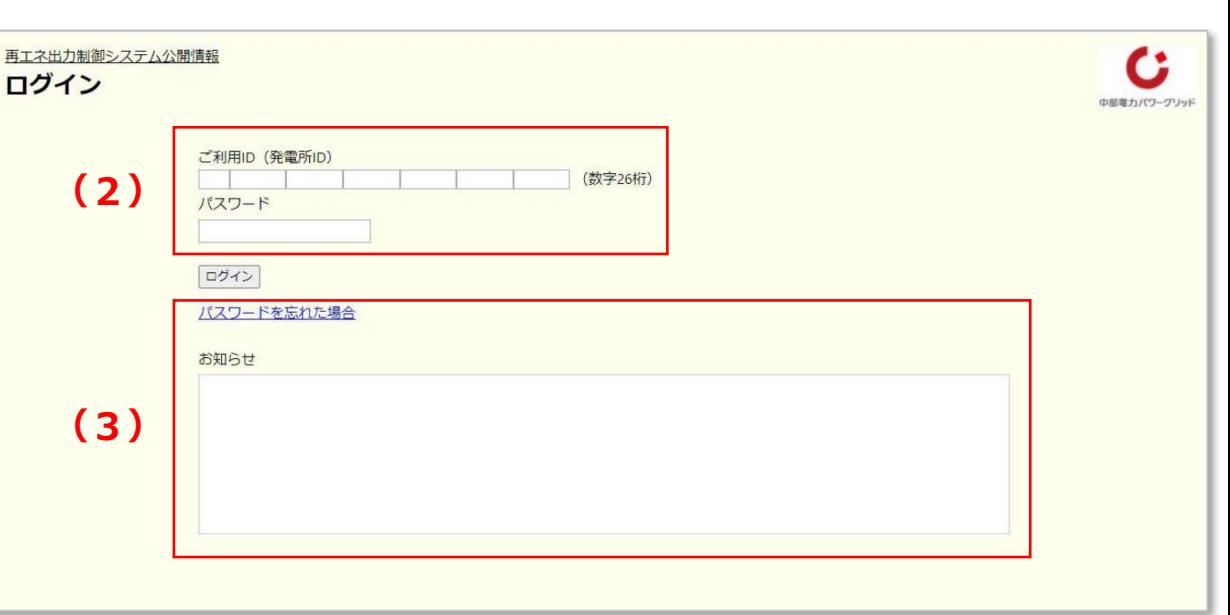

**事業者マイページ ー ログイン画面**

<span id="page-6-0"></span>**2.事業者情報**

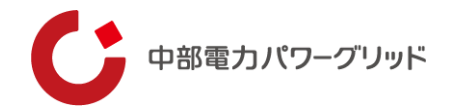

#### **2.事業者情報**

**事業者情報画面では、「発電者名」「連絡先情報」「連絡要否情報」 をご確認いただけます。また、制御方法が手動制御の発電所に限り、 翌日制御ありの場合、「出力制御電話指示の確認状況」が表示さ れ、確認状況(電話応答状況)を確認することができます。**

#### **(1)画面説明**

- **ア 契約名義・受給場所住所 ログイン時に入力いただいた発電所IDを持つ契約名義および 受給場所住所が表示されます。**
- **イ 出力制御電話指示(旧ルール)確認状況**

**ルール問わず、翌日出力制御電話指示を行った手動制御発電 所のみ、電話指示の確認状況(電話応答状況)が表示されます。** ※**翌日制御ありの場合のみ表示。**

**ウ 連絡先情報**

**出力制御指令時のご連絡先が表示されます。**

#### **エ 連絡先要否情報**

**翌日出力制御のメール連絡要否等が発電所ID単位で表示され ます。なお、ログイン時に入力いただいた発電所IDと同一の受電地 点特定番号を持つ発電所も本画面に表示されます。**

#### **事業者マイページ ー 事業者情報画面**

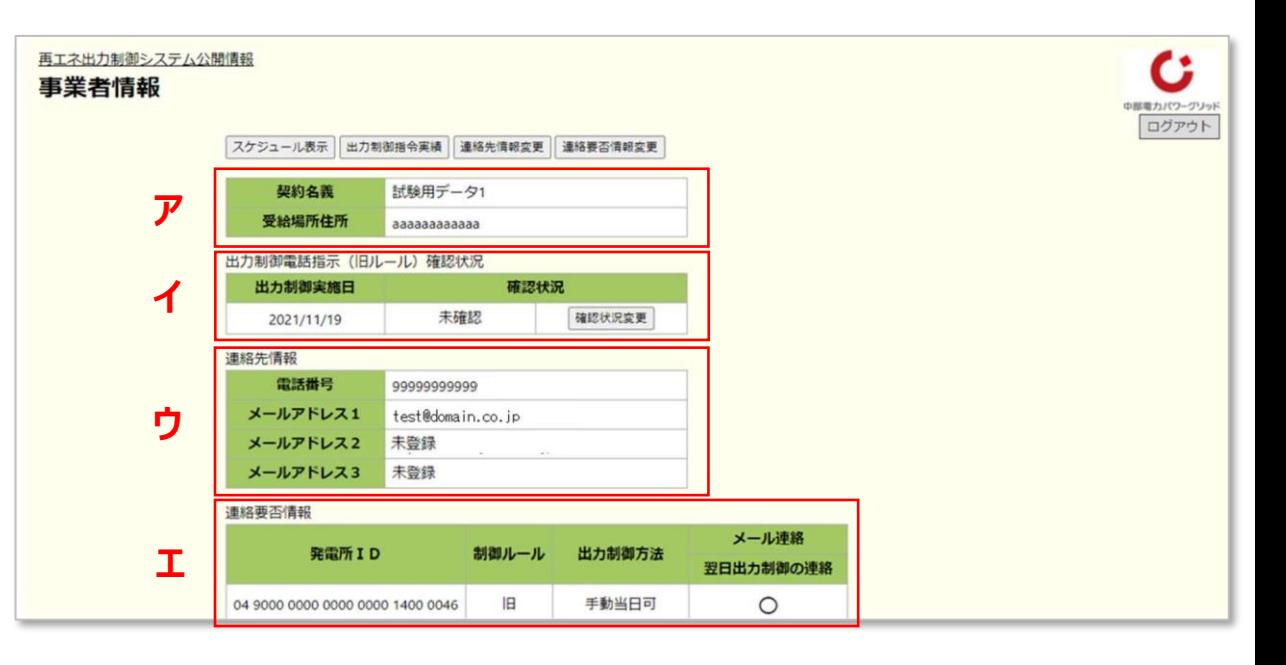

**2.事業者情報**

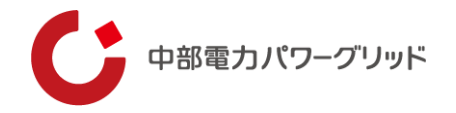

**(2)出力制御電話表示(旧ルール)確認状況変更 当社の出力制御電話指示への応答ができなかった場合でも、 メールで出力制御内容をご確認いただけた場合に、確認状況を変 更いただけます。出力制御電話指示を確認(応答)いただけてい る場合は、確認状況の変更はできません。**

**なお、確認状況の変更は、電話のリトライ含め4回の架電に対し 未応答となって以降~電話指示があった日の23時まで可能です。**

**<確認状況変更手順>**

- **①事業者情報画面の「確認状況変更」をクリック。**
- **②出力制御電話指示 確認状況変更画面に表示された変更後の確認 状況を確認し、内容が良ければ「確認」をクリック。**

**③表示された変更後の確認状況が良ければ、「登録」をクリック。**

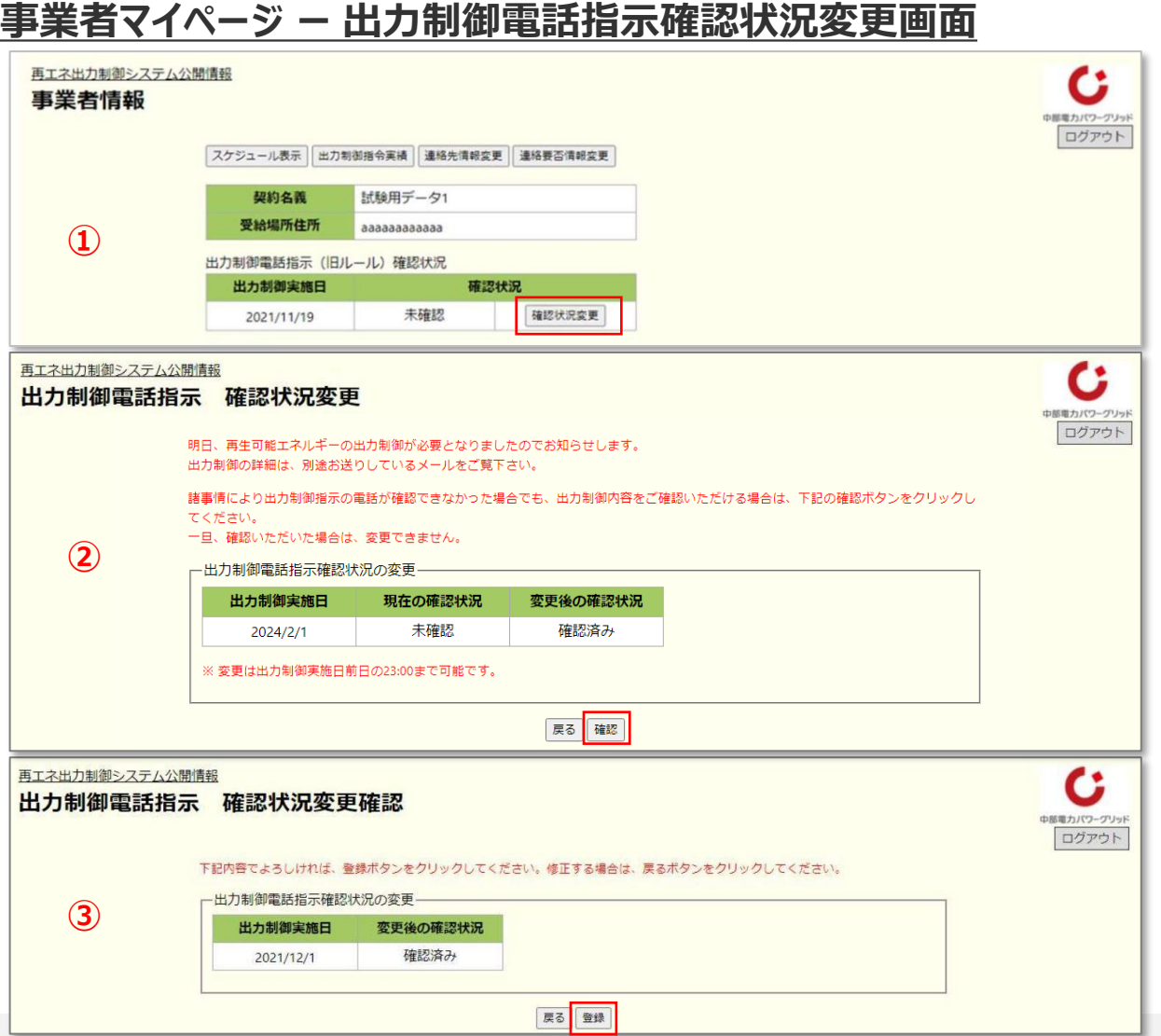

<span id="page-8-0"></span>**3.スケジュール表示**

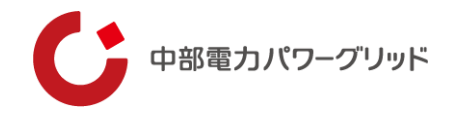

#### **3. スケジュール表示**

**スケジュール表示画面では、今年度および翌年度の再エネ出力制御 スケジュール(予定)をご確認いただけます。 なお、スケジュール表示画面に表示されるスケジュールは予定のため、**

**変更となる可能性があります。**

#### **(1)画面説明**

- **ア スケジュール表示選択 スケジュールを表示する発電所IDを選択します。**
- **イ スケジュール表示**

**日付の背景色により、出力制御有無を表示します。**

- **・白 色:出力制御の可能性なし**
- **・黄 色:出力制御の可能性あり**
- **・ピンク:出力制御あり(固定スケジュール制御あり)**
- **・灰 色:未連系状態**※
- ※**未連系状態とは、「連系日が空白」、「システム閲覧時**≦**連系 日」または「システム閲覧時>廃止日」のいずれかの場合。**

### **<スケジュール表示手順>**

**①スケジュール表示選択画面でスケジュールを確認したい発電所IDを 選択(発電所ID左横のラジオボタンをクリック)し、表示をクリック。 ②スケジュール(今年度分)が表示。**

**事業者マイページ ー スケジュール表示画面**

#### 再エネ出力制御システム公開情報 C スケジュール表示選択 中部電力パワーグリッ ログアウト 試験用データ1 契約名義 発電所ID 制御ルール 出力制御方法 04 9000 0000 0000 0000 1400 0019 **IB** 手動当日可 手動当日可 **IR** 19000 0000 0000 0000 1400 0028 **①** 手動当日可 旧 旧 手動当日可 9000 0000 0000 0000 1400 0046 戻る 表示 ミエネ出力制御システム公開情  $\mathbf{c}$ スケジュール表示 相手か(ワーケン): 日月火水木金土 日月火水木金土 日月火水木金土 S R 7 R 9 10 2 3 4 5 6 7 R 12 13 14 15 16 17 9 10 11 12 13 14 15 13 14 15 16 17 18 19 20 21 22 23 24 16 17 18 19 20 21 22  $1 \t2 \t3 \t4$ 23 24 25 26 27 28 29 27 28 29 3 3 4 5 6 7 8 9 7 8 9 10 11 12 13  $5678$ 9 10 11  $12$  12 14 15 16 17 19 1 2 3 1 2 3 4 5 6 7 17 18 19 20 21 22 23 21 22 23 24 25 26 27 19 20 21 22 23 24 25 7 8 9 10 8 9 10 11 12 13 14 5 6 7 8 9 10 12 13 14 15 16 17 15 16 17 18 19 20 21 12 13 14 15 16 17 24 25 26 27 28 29 30 28 29 30 26 27 28 29 30 31 19 20 21 22 23 24 22 23 24 25 26 27 28 19 20 21 22 23 24 2 26 27 28 29 30 31 29 30 31  $x$  or or  $x$  $121456$ 4 5 6 7 8 9 7 8 9 10 11 12 13 5 6 7 8 9 10 日月 火 水 木 金 土 日 月 火 水 木 金 土 日 月 火 水 木 金 土 11 12 13 14 15 16 14 15 16 17 18 19 20 12 13 14 15 16 17 18 19 20 21 22 23 21 22 23 24 25 26 27 19 20 21 22 23 24 2  $1 \t2 \t3 \t4 \t5$  $1 \quad 2 \quad 3 \quad 4 \quad 5$ 25 26 27 28 29 30 28 29 30 6 7 8 9 10 11 12 **②**2 3 4 5 6 7 8 6 7 8 9 10 11 12 13 14 15 16 17 18 19 9 10 11 12 13 14 15 13 14 15 16 17 18 19  $1221$ 16 17 18 19 20 21 22 20 21 22 23 24 25 26 20 21 22 23 24 25 26 23 24 25 26 27 28 29 27 28 27 28 29 30 31 27 28 29 30 3 30 31 **IKE**

<span id="page-9-0"></span>**4.出力制御指令実績表示**

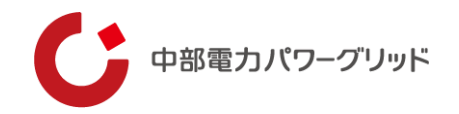

#### **4.出力制御指令実績表示**

**出力制御指令実績表示画面では、前年度および今年度の出力制 御指令実績をご確認いただけます。**

#### **(1)画面説明**

- **ア 出力制御指令実績表示選択 出力制御指令実績を表示する発電所IDを選択します。**
- **イ 出力制御指令実績表示 日付の背景色により、出力制御有無を表示します。**
	- **・白 色:出力制御指令実績なし**
	- **・ピンク:出力制御指令実績あり**※**<sup>1</sup>**
	- **・灰 色:未連系状態**※**<sup>2</sup>**
	- ※**1 固定スケジュールでの制御指令や電話・PCSが未応答の 状態も含む。**
	- ※**2 未連系状態とは、「連系日が空白」、「システム閲覧時**≦ **連系日」または「システム閲覧時>廃止日」のいずれかの 場合。**
- **<出力制御指令実績表示手順>**
- **①出力制御指令実績表示選択画面で指令実績を確認したい発電 所IDを選択(発電所ID左横のラジオボタンをクリック)し、表示を クリック。**
- **②出力制御指令実績(今年度分)が表示。**

### **事業者マイページ ー 出力制御指令実績表示画面**

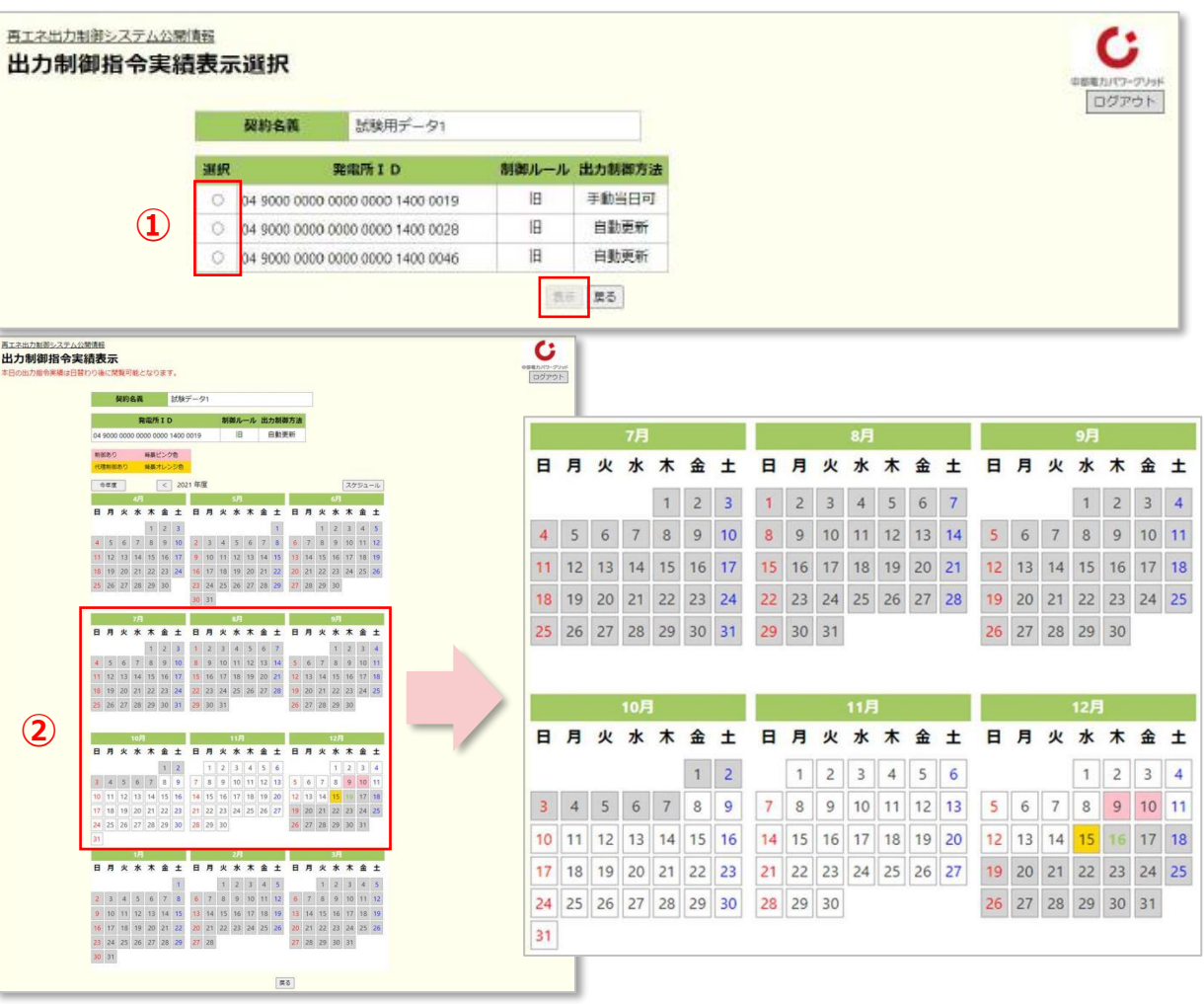

<span id="page-10-0"></span>**5.連絡先情報変更**

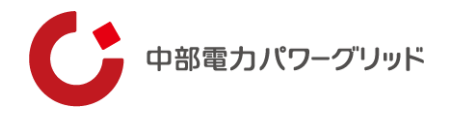

**連絡先情報変更画面では、事業者マイページのログインパスワード および出力制御指令時の連絡先(電話およびメールアドレス)の変 更が可能です。**

※**本画面より変更した情報は、事業者情報表示画面上に表示され ている発電所IDすべてに反映されますのでご注意ください。**

#### **(1)画面説明**

- **ア パスワードの変更(➡12ページ参照) 事業者マイページのログインパスワードを変更できます。**
- **イ 電話番号の変更(➡13ページ参照) 出力制御指令時に電話をかける連絡先電話番号を変更できま す。**
- **ウ メールアドレスの変更および追加登録(➡14~15ページ参照) 出力制御指令時に電子メールを送信するメールアドレスを変更 できます。また、メールアドレスは最大3つまで登録することが可能 です。**

**変更後または追加登録後ののメールアドレスに対して、テストメ ールを送信することも可能です。**

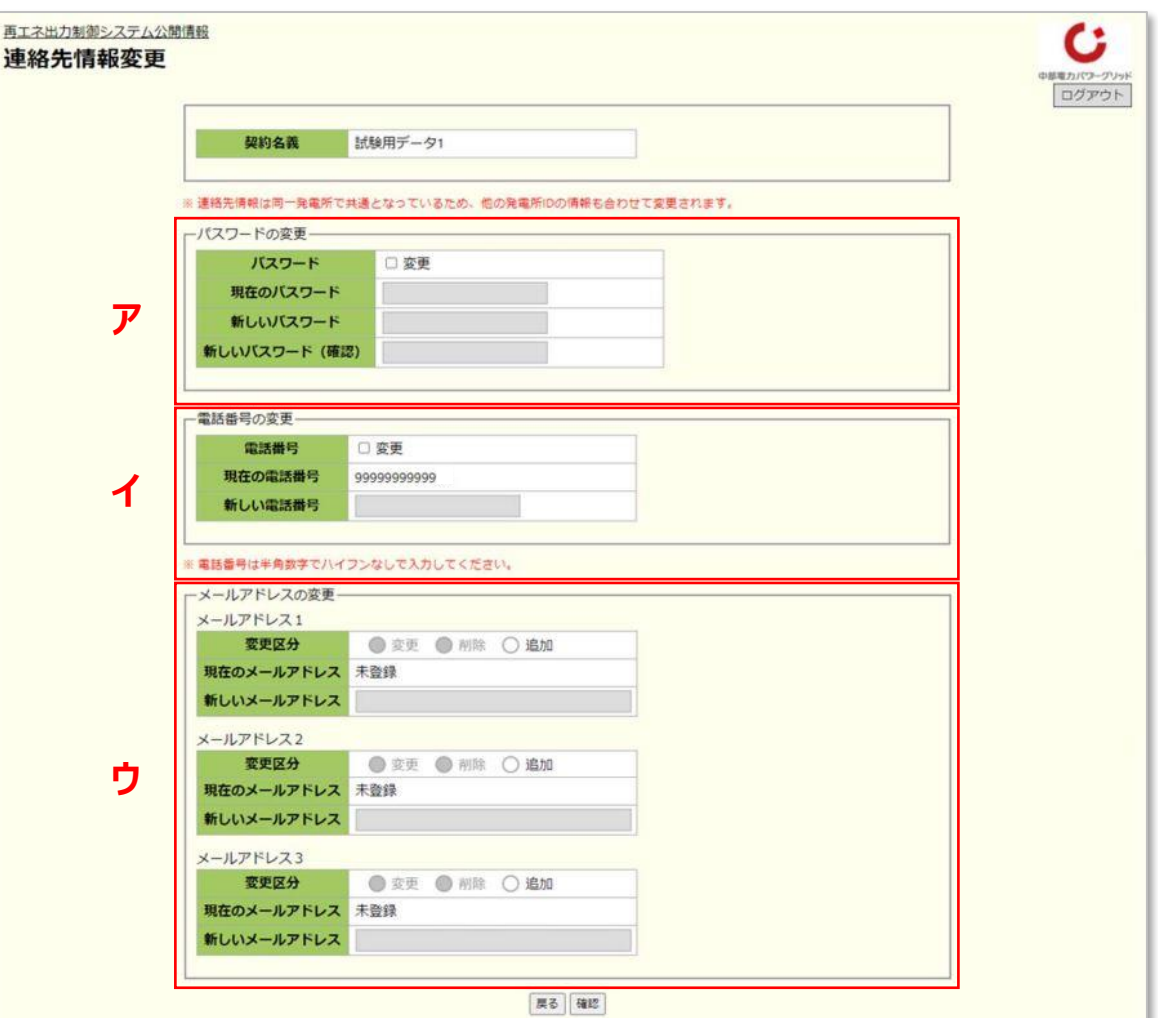

**事業者マイページ ー 連絡先情報変更画面**

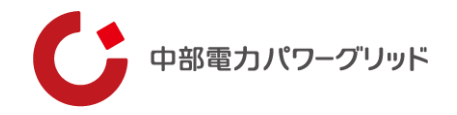

- **ア パスワードの変更**
	- **<パスワードの変更手順>**
	- **①パスワードの変更欄の変更にチェックを入れる。**
	- **②現在のパスワードと新しいパスワードを入力し、確認をクリック。** ※**新しいパスワードは10文字以上の半角大小英数字混在として**

#### **ください。**

- **③連絡先情報変更画面が表示されたら、登録をクリックし、事業者 情報確認画面が表示されれば、パスワード変更完了。**
	- **(パスワード変更の場合、連絡先情報変更確認画面に変更後の パスワードは表示されません。)**

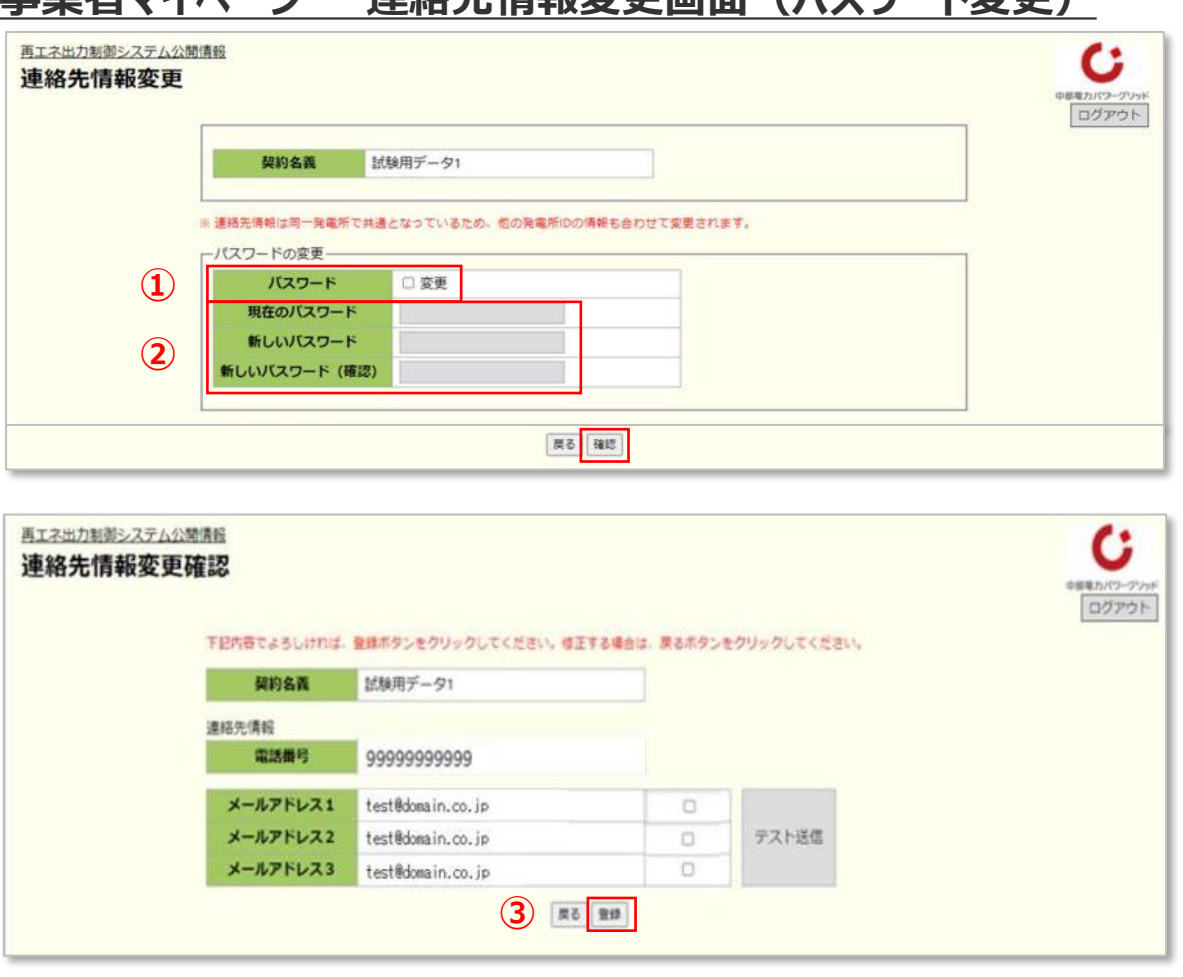

**事業者マイページ ー 連絡先情報変更画面(パスワード変更)**

**5.連絡先情報変更**

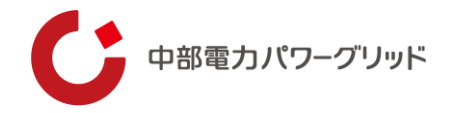

- **イ 電話番号の変更**
	- **<電話番号の変更手順>**
	- **①電話番号の変更欄の変更にチェックを入れる。**
	- **②新電話番号を入力し、確認をクリック。**
	- **③連絡先情報変更画面が表示されたら、表示されている電話番号を 確認し、内容が正しければ登録をクリック。 その後表示される事業者情報画面上の電話番号が変更後の電話 番号であれば、電話番号変更完了。**

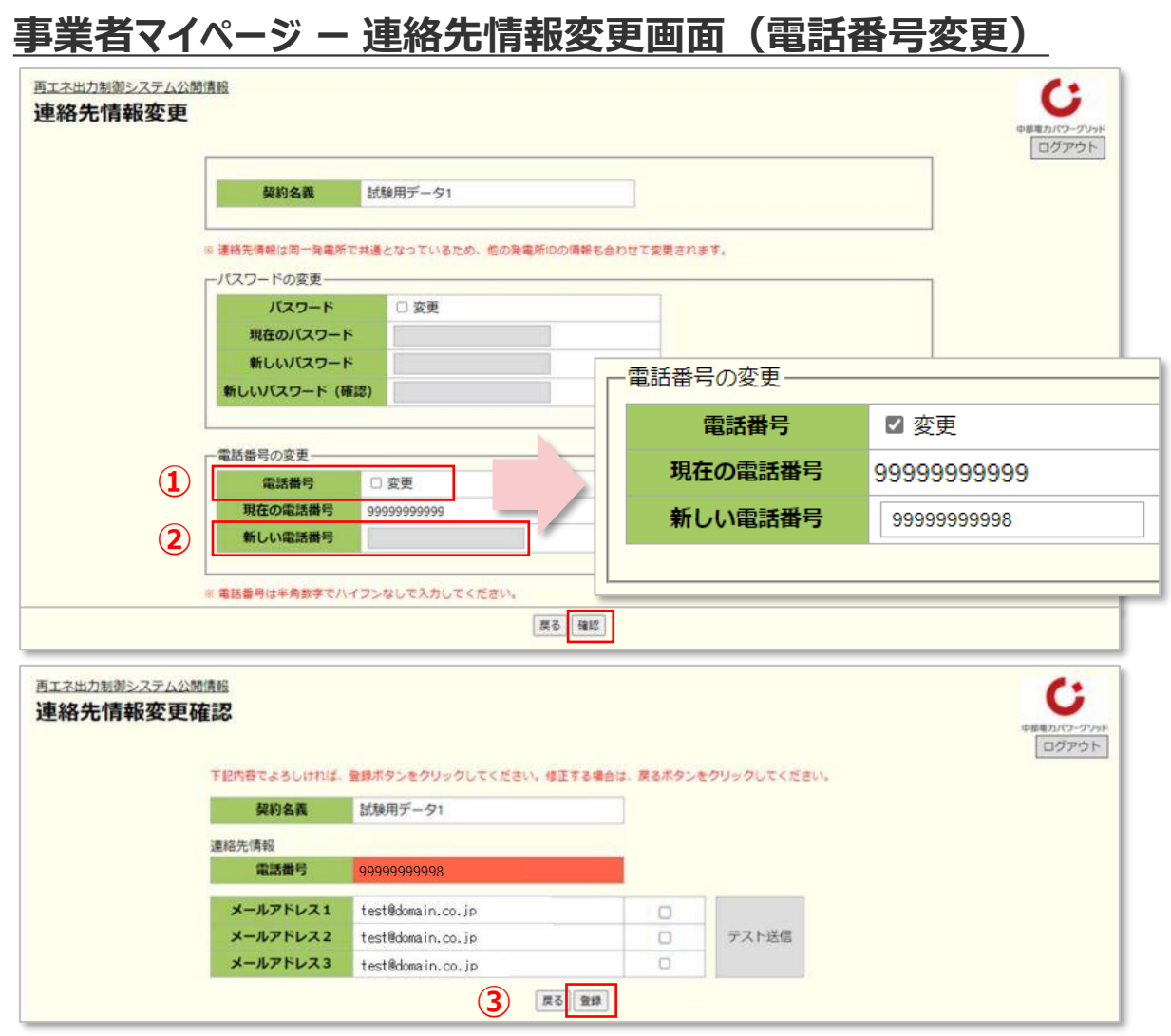

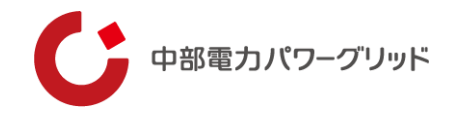

- **ウ メールアドレスの変更および追加登録**
	- **<メールアドレスの変更手順>**
- **①メールアドレスの変更区分欄の変更を選択。**
- **②新しいメールアドレスを入力し、確認をクリック。**
- **③連絡先情報変更画面が表示されたら、表示されているメールアドレ スを確認し、内容が正しければ登録をクリック。 その後表示される事業者情報画面上のメールアドレスが変更後の**
- **メールアドレスであれば、メールアドレス変更完了。**
- **<メールアドレスの追加手順>**
- **メールアドレスの追加は、登録しているメールアドレス数が2以下の 場合のみ実施可能。**
- **❶メールアドレスの変更区分欄の追加を選択。**
- **❷追加するメールアドレスを入力し、確認をクリック。**
- **❸連絡先情報変更確認画面が表示されたら、表示されているメール アドレスを確認し、内容が正しければ登録をクリック。 その後表示される事業者情報画面上に追加したメールアドレスが 表示されれば、メールアドレス追加完了。**

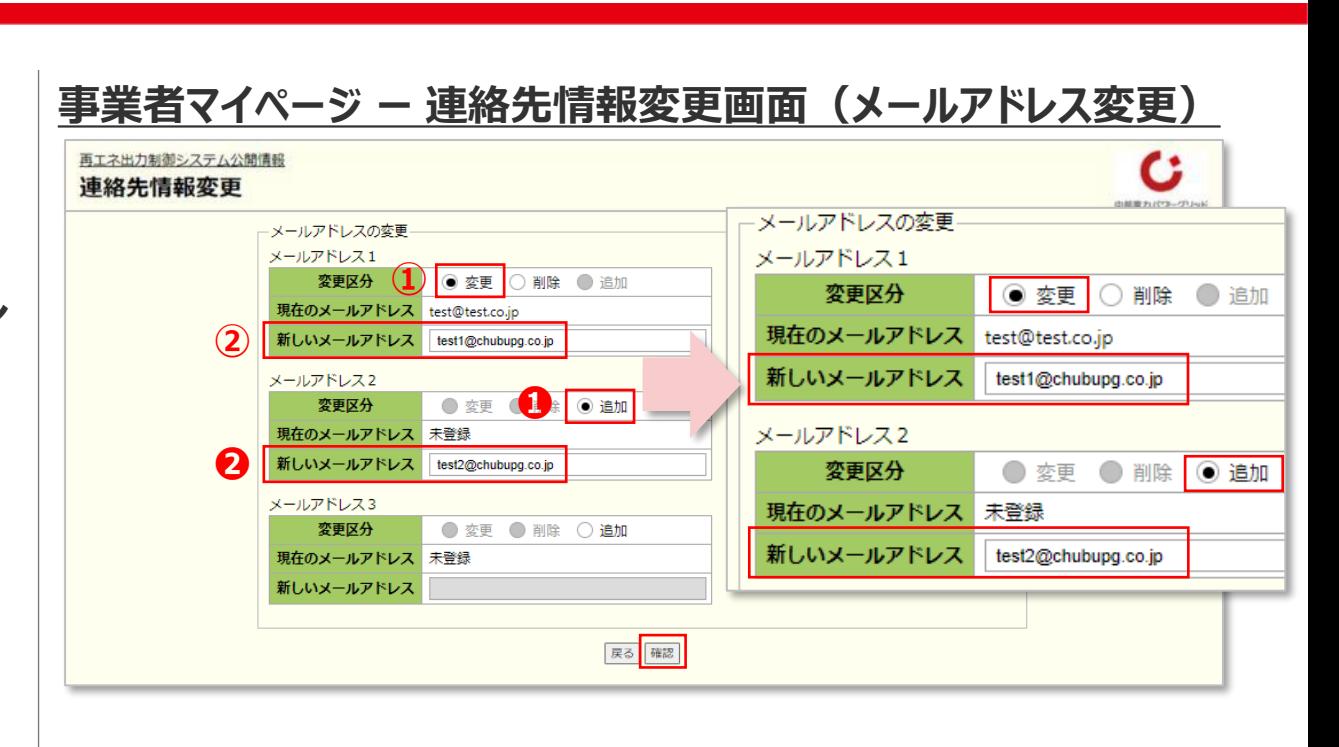

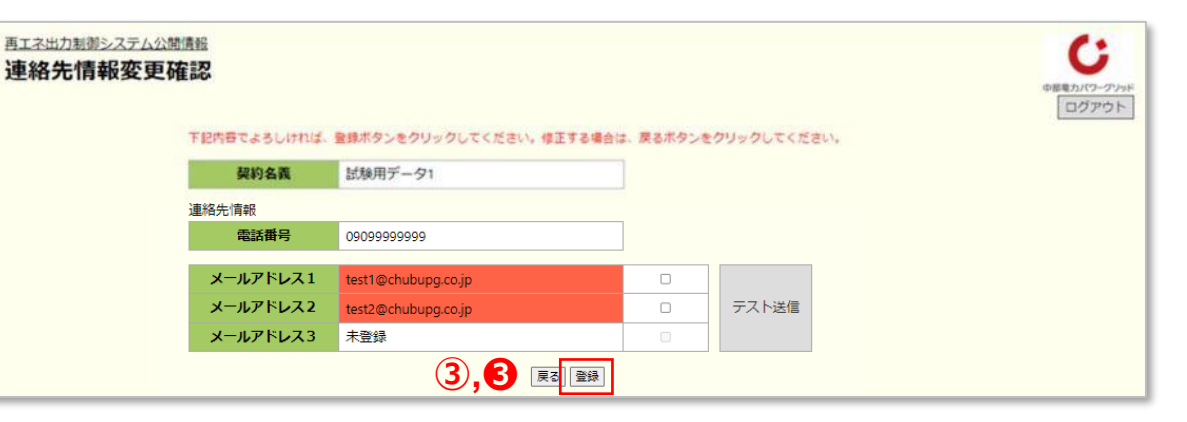

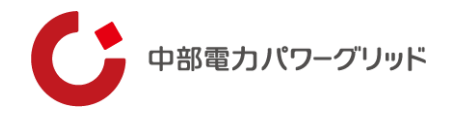

**ウ メールアドレスの変更および追加登録**

**<テストメール送信手順>**

**メールアドレスの変更または追加を行った場合、変更前に入力した メールアドレス宛にテストメールを送信することが可能です。**

**①テストメールを送信したいメールアドレス横のチェックボックスにチェッ クを入れ、テスト送信をクリック。**

**②『メールを送信しました』のダイアログが表示されたらOKをクリック。**

【送信メール文例】 タイトル:テストメール送信 メール本文: こちらは中部電力パワーグリッドです。 このメールは、発電事業者さまがメールアドレスの登録または変更確認のためにテスト送信されたものです。 本メールアドレスは送信専用のため、ご返信いただきましてもご回答できませんのであらかじめご了承ください。 このメールに心当たりのない場合は破棄お願いいたします。

連絡者

中部電力パワーグリッド株式会社

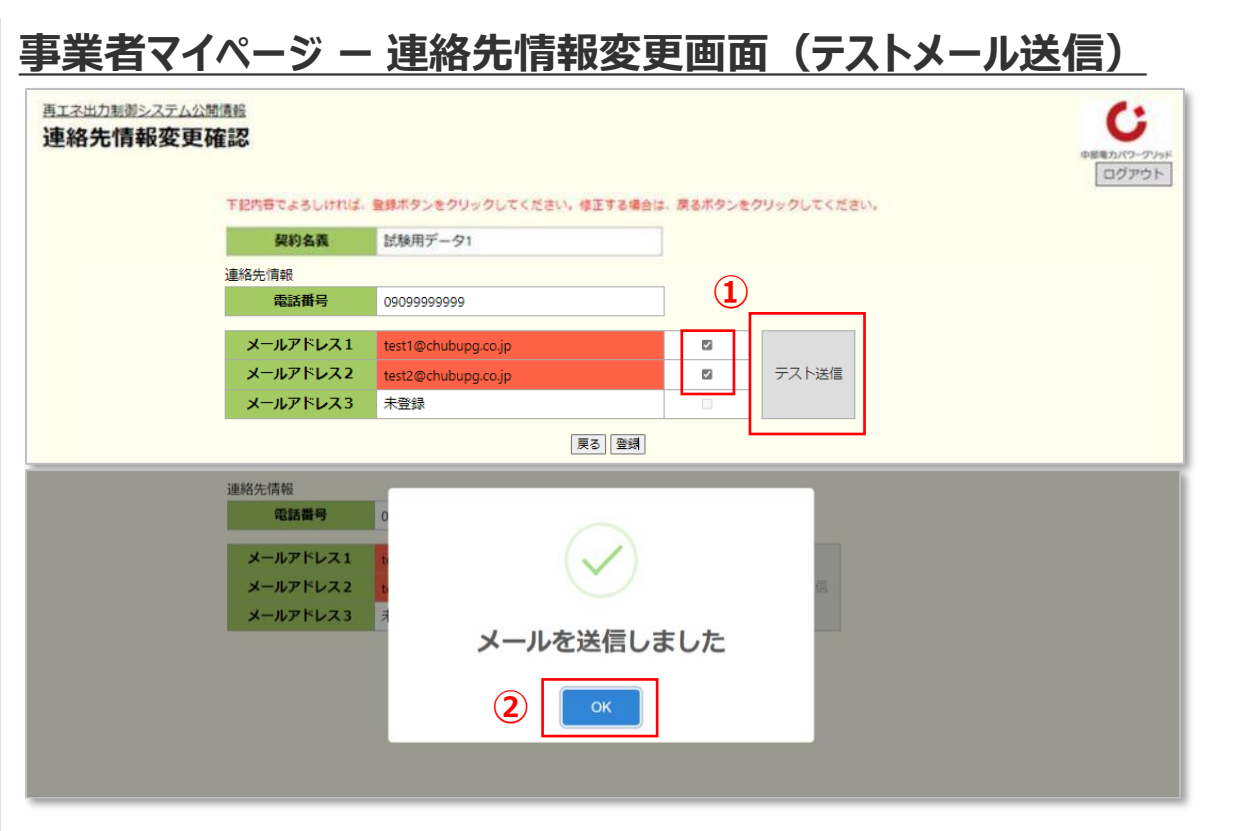

<span id="page-15-0"></span>**6.連絡要否情報変更**

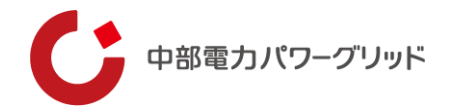

#### **6.連絡要否情報変更**

**連絡要否情報変更画面では、翌日出力制御のメール連絡要否を 変更できます。**

**ただし、手動制御発電所については、出力制御指令に電子メールを 使用するため、連絡ありを連絡なしに変更することはできません。**

**<連絡要否情報変更手順>**

**①連絡要否情報変更画面のメール連絡欄を変更し、確認をクリック。**

**②連絡要否情報変更確認画面の表示内容を確認し、内容が良けれ ば登録をクリック。**

**その後表示される事業者情報画面上で連絡要否が変更されていれ**

**ば、連絡要否変更完了。**

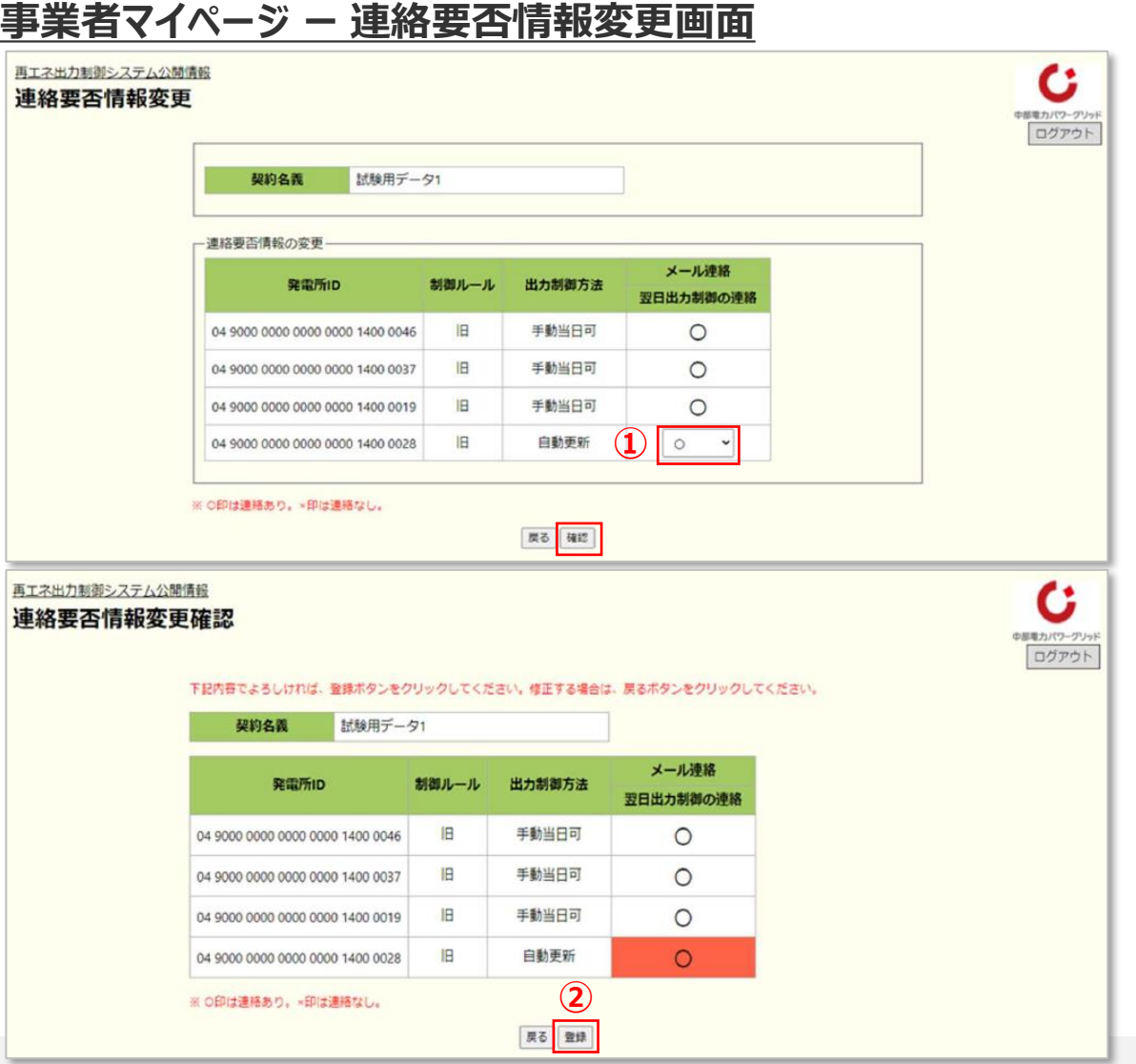

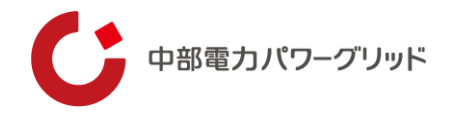

#### <span id="page-16-0"></span>**7.パスワード忘れの場合**

**事業者マイページへログインする際のパスワードを忘れた場合は、 ログイン画面の「パスワードを忘れた場合」のリンクよりパスワード再 設定のお手続きをお願いします。**

**ただし、事業者マイページ上からパスワード再設定のお手続きができ ないケースがございます(**⇒**20スライド)。**

**この場合、パスワード再発行申込画面上に表示されるお問合せ先 までご連絡ください。**

**<パスワード再設定手順>**

**①ログイン画面の「パスワードを忘れた場合」をクリック。**

**②発電所IDおよび電話番号を入力し、確認をクリック。**

- **③パスワード再発行申込確認画面上の入力内容が正しければ、送信 をクリック。**
- **④ご登録いただいているメールアドレス宛に送信された「パスワード再 発行のご案内」メール本文内のURLより、パスワード再設定のお手 続きをお願いします。**

⇒**続きは次ページへ**

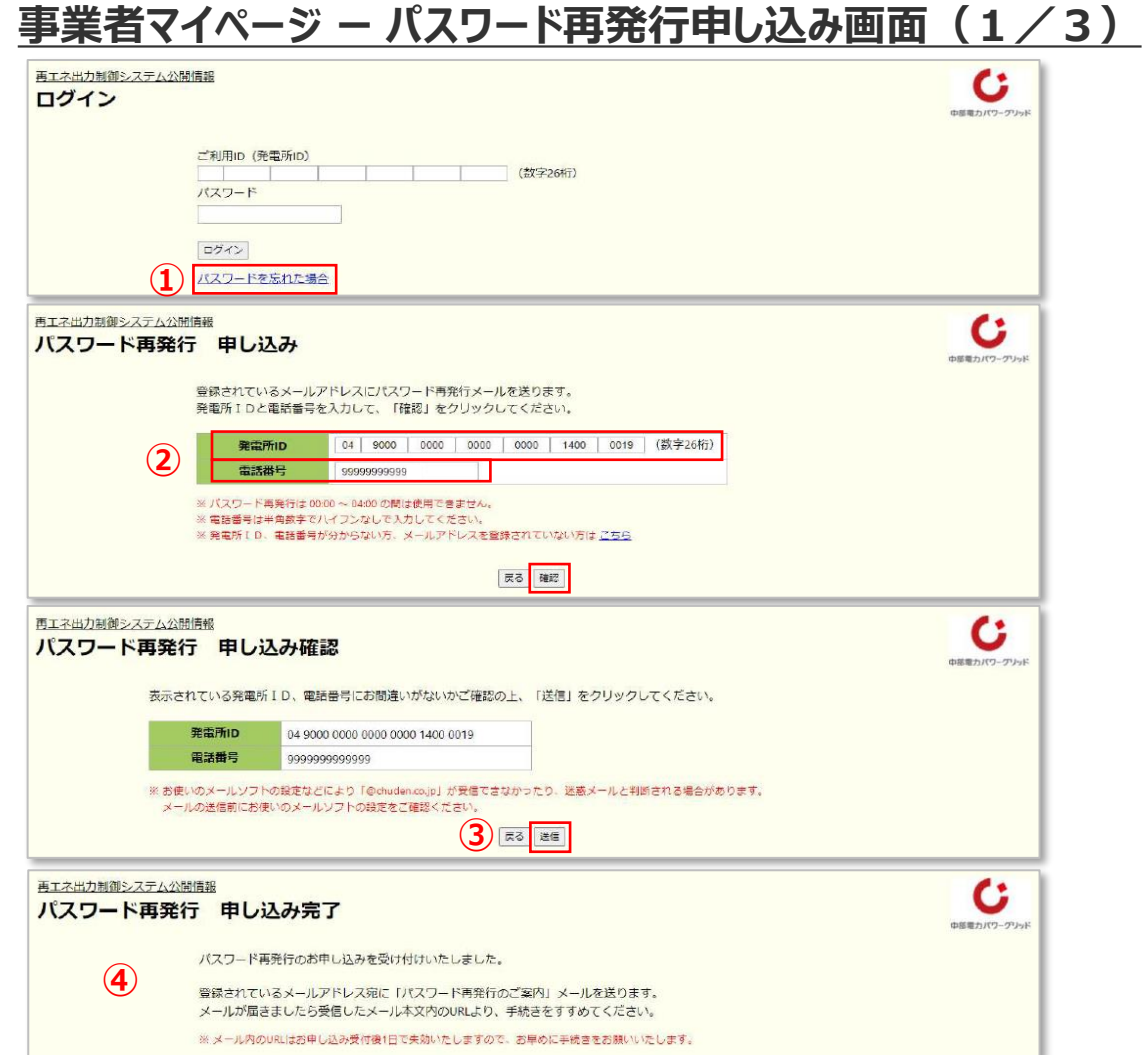

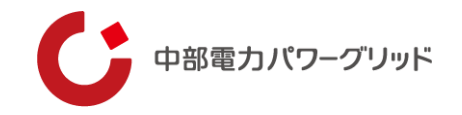

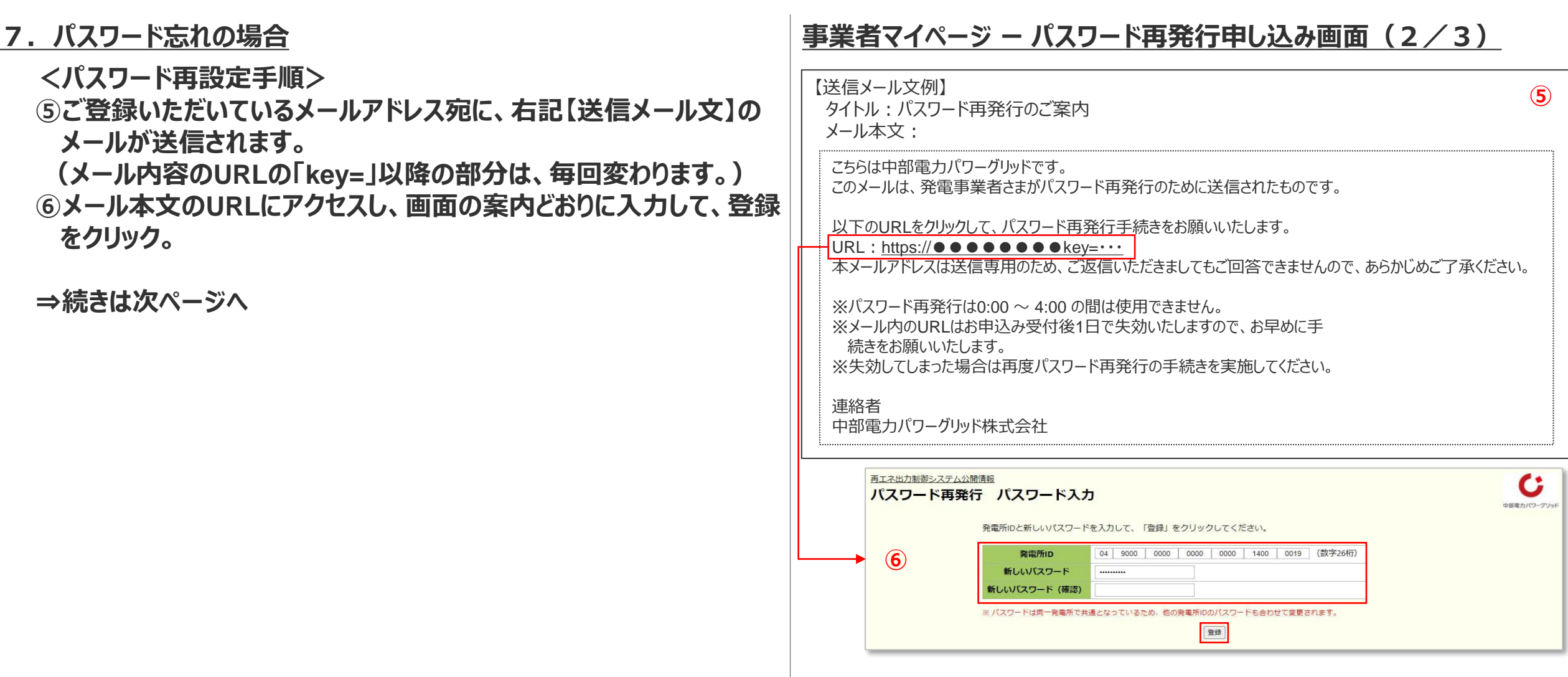

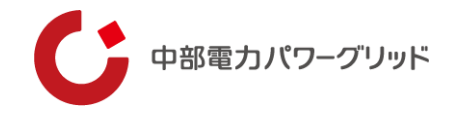

### **7. パスワード忘れの場合**

- **<パスワード再設定手順>**
- **⑦パスワード再発行登録完了画面が表示され、「ログイン画面へ」の リンクをクリック。**
- **⑧再設定したパスワードでログインしてください。**

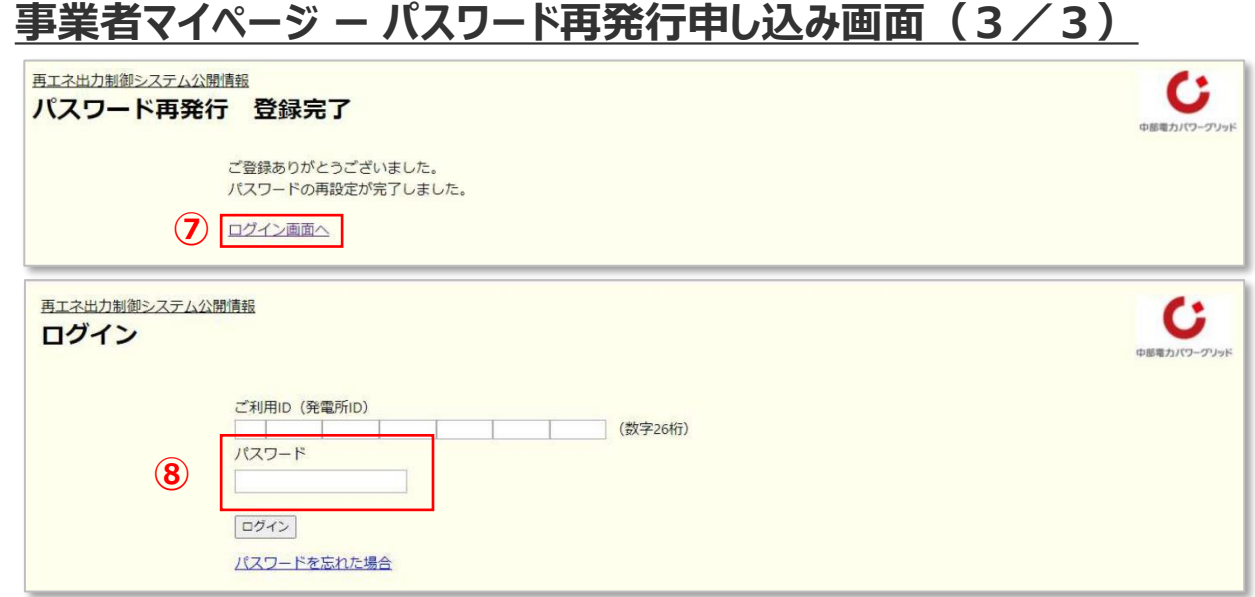

**7.パスワード忘れの場合**

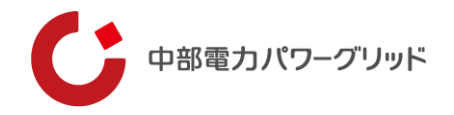

**【事業者マイページ上からパスワード再設定できないケース】 ・発電所IDもしくは電話番号が不明な場合 ・メールアドレスをご登録いただいていない場合**

#### **<対応手順>**

**①パスワード再発行画面の「こちら」をクリック。 ②お問い合わせフォームのリンクをクリック。 ③メールが起動するため、事業者マイページ上でパスワードの再設定 ができない旨をメール本文に記載いただき、メールを送信。 ④マイページ上に表示されているポップアップのOKをクリック。 ⑤当社から発電所IDとパスワードを再発行(数日かかります。)。 ⑥再発行の発電所IDとパスワードを入力し、ログイン。**

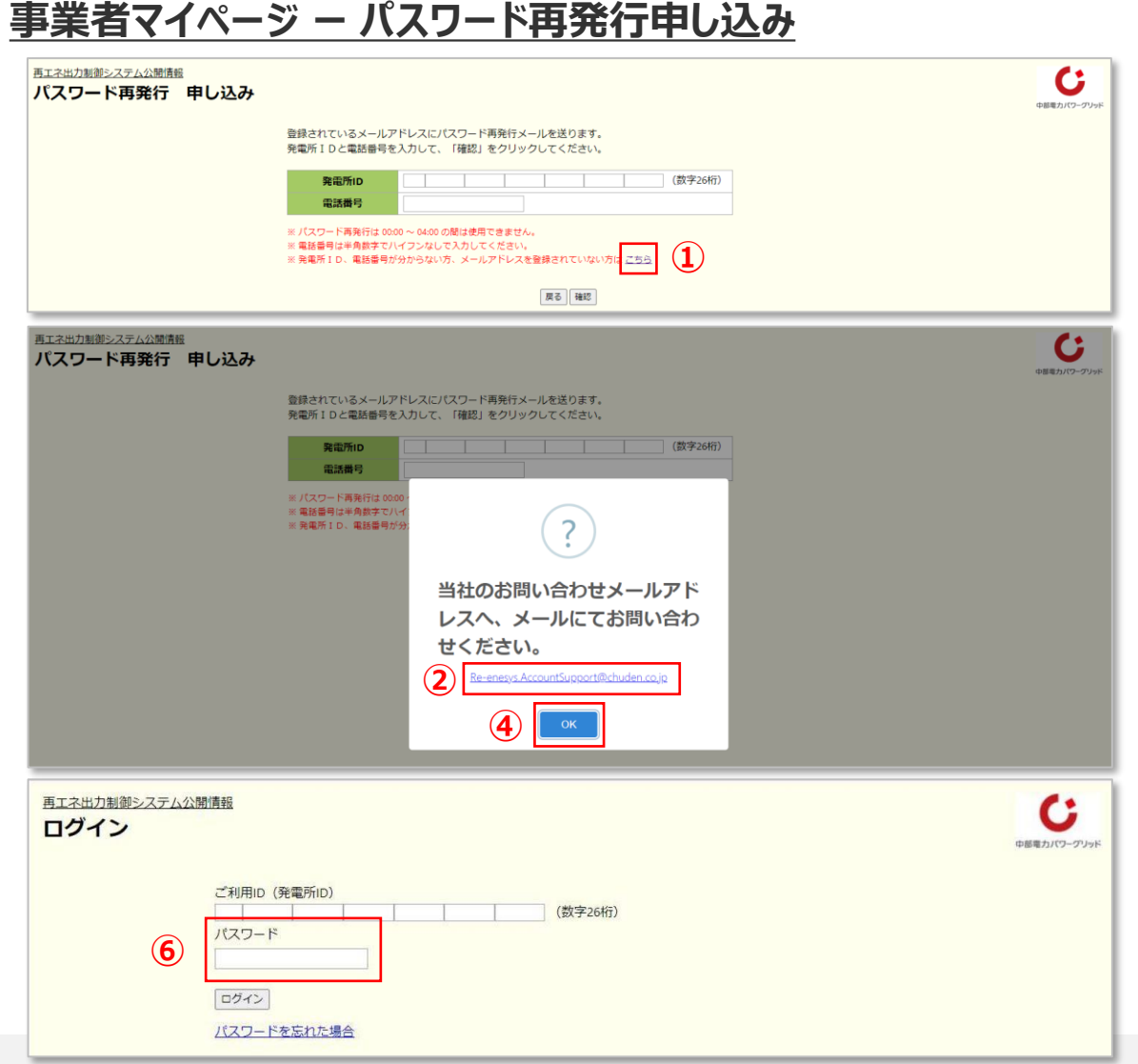

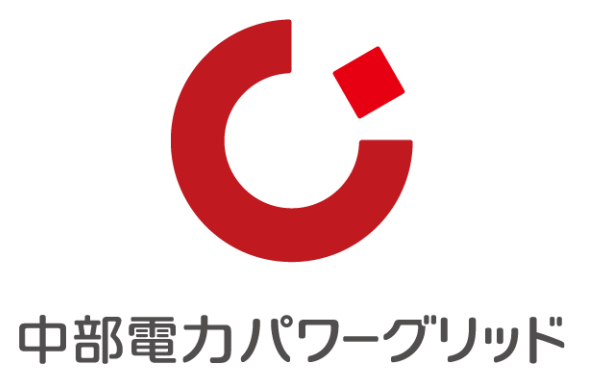

Copyright © Chubu Electric Power Grid Co., Inc. All rights reserved.